# **Installation**

## **Connecting the device**

Please use only wired network connections to configure the Router. **Note** 

- Turn off all of your network devices, including your computer(s) and the Modem Router. If you currently use a modem, disconnect it now. The Modem Router will replace your current modem.
- **2** Connect your computer to the Port labeled "1~4" on the Modem Router with an Ethernet cable.

3 Connect the splitter to the wall jack using a telephone line, then use the other telephone line to directly connect it to the LINE port of the Modem Router and the MODEM port of the splitter, also have the PHONE port of the splitter connected to a telephone.

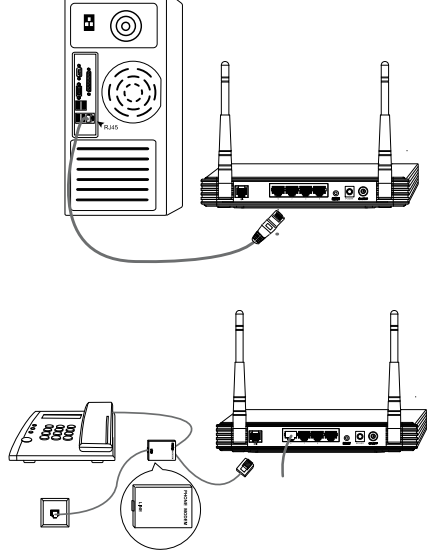

Note If no telephone is needed, please connect the LINE port of the Router to the wall jack using the telephone line directly.

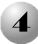

4 Plug the provided Power Adapter into the Power jack on the back of the Modem Router and the other end to a standard electrical wall socket.

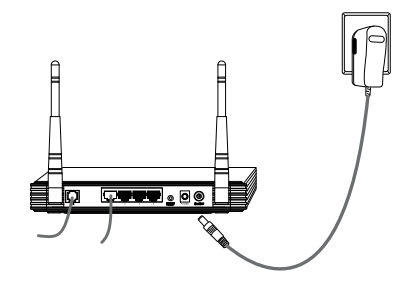

Turn on all of your network devices, including your computer(s) and the Modem Router then check to see if the LEDs of the Modem Router display normally as the diagram below describes.

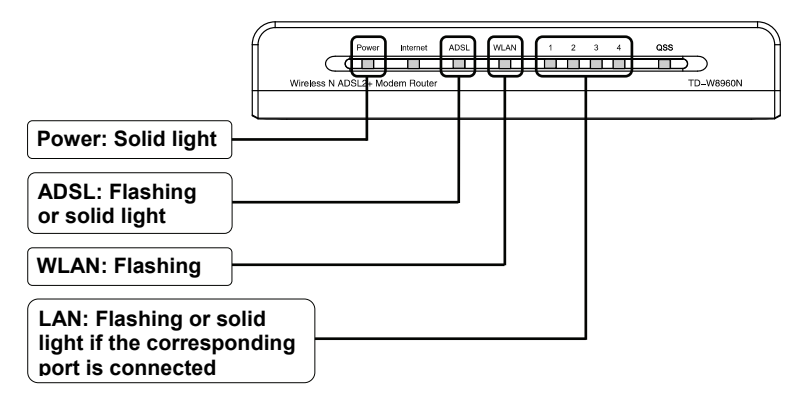

Note If the LEDs display abnormally, please check to see if all the cable connectors (power adapter, phone line and Ethernet cable) are well connected to your device. With the phone line well connected, if the ADSL LED turns off after a quick-flash, please contact your ISP to ensure that your internet connection is active.

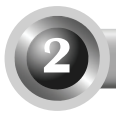

To configure the device, you can either run the setup CD-ROM (method one), or run the Web based Quick Setup Wizard (method two). TP-LINK strongly recommends that you run the setup CD-ROM. **Note** 

### Method One:

Configuring the Device via the Resource CD

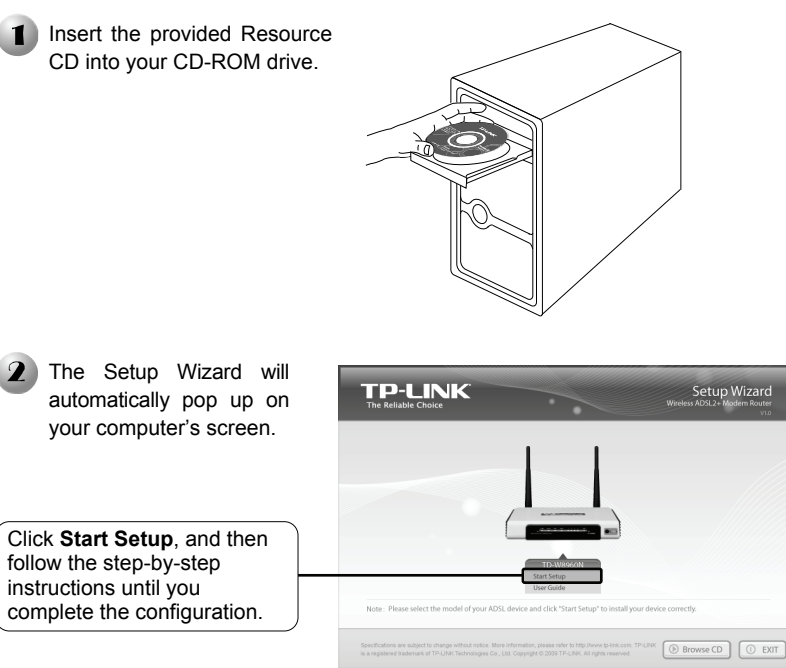

The configuration has now been completed. Please skip to **step 3 Testing the Internet Connection.**

### Method Two:

Configuring the device via the Web based Quick Setup Wizard

#### **Login**  about: blank - Microsoft Internet Explorer  $\Box$ o $\times$ File Edit View Favorites Tools Help Open your web browser, type G Back - ( x | 2 | C Search S Favorites @ in **192.168.1.1** in the address 192.168.1.1 v So Links " field and press **Enter**. A dialog box will prompt you Connect to 192, 168, 1, 1  $\sqrt{2}$ for the **User name** and **Password**. Enter the default values and click **OK**. Wireless N ADSL2+ Modem Router TD-W8960N **User name**:**admin** User name:  $\Omega$  admin **Password**:**admin**  \*\*\*\*\* Password: Remember my password Click **OK**  OK Cancel

If the dialog box does not pop up, please refer to **T3** in the **Troubleshooting Note**  guide. **T2** will help you if you forget the password.

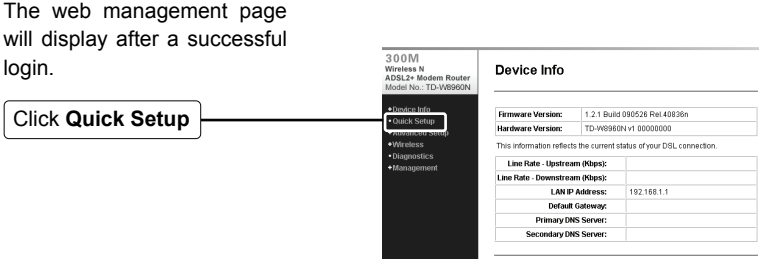

## **Internet Parameters Configuration**

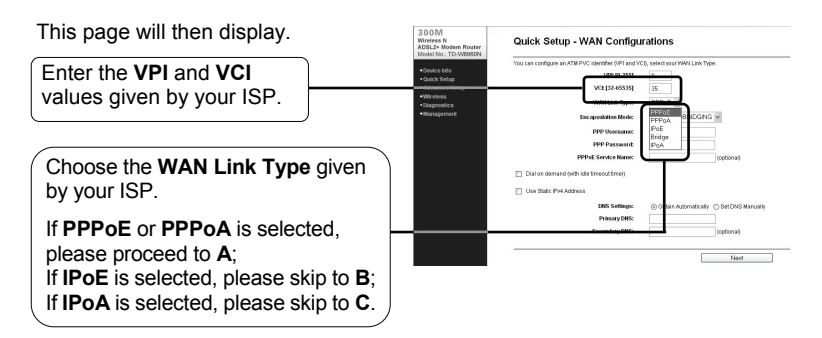

If you did not get the **VPI**, **VCI** and **WAN Link Type** information, please contact your ISP for this information. **Note** 

### **A. Configuration for PPPoA/PPPoE**

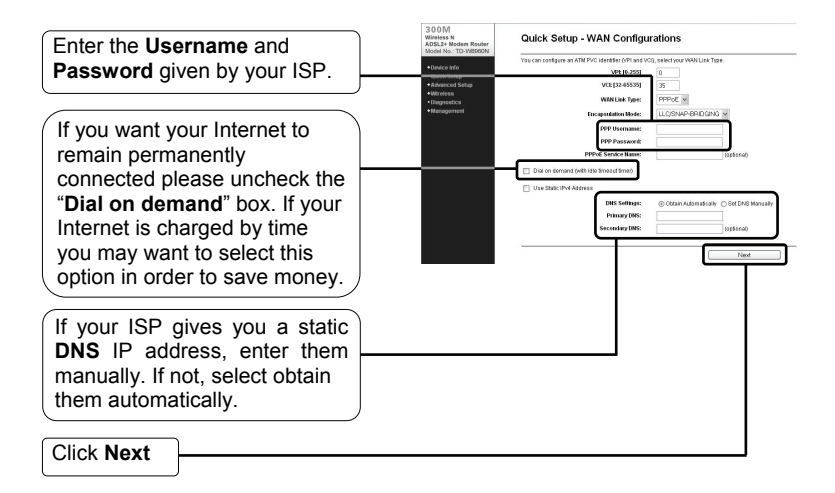

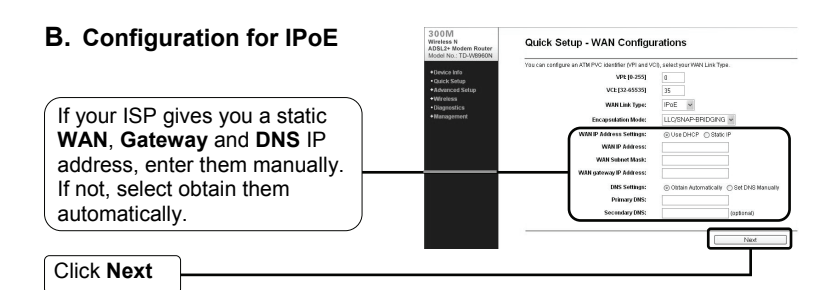

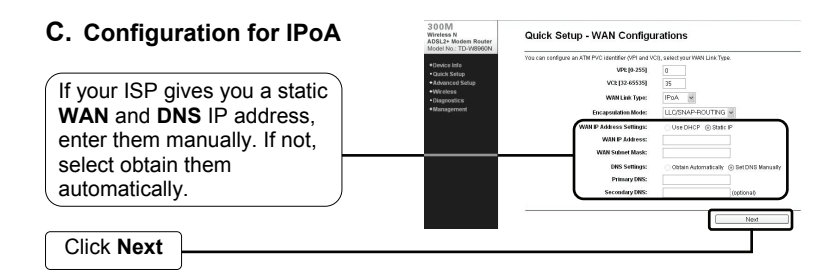

## **Wireless Parameters Configuration**

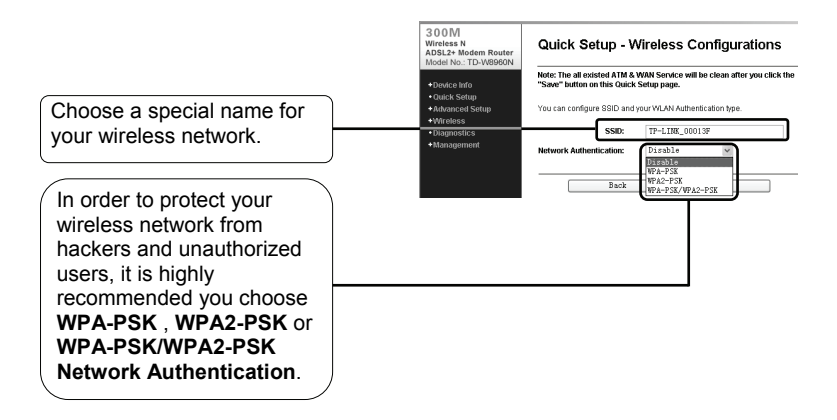

If you select WPA-PSK, WPA2-PSK or WPA-PSK/WPA2-PSK, you will need to set a Pre-Shared Key.

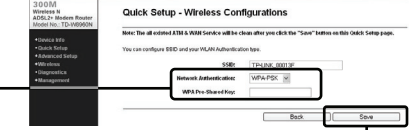

Click **Save**

All the existed **ATM**&**WAN** service will be clean after click the "**Save**" button on this Quick Setup page. **Note** 

Quick Setup - Finish

Click **Reboot**

Now, your ADSL Modem Router has been configured and is rebooting. Please do not power off the Router while it's rebooting.

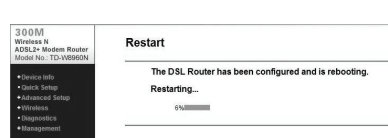

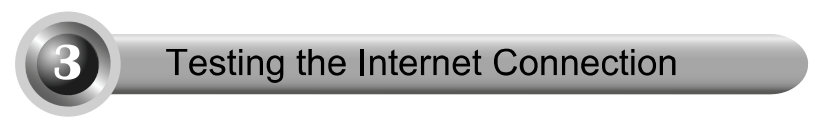

The basic settings for your Router are completed. Please open the web browser and log on to the following websites:

http://www.tp-link.com http://www.google.com

If the above websites can be accessed, it indicates that your Router has been configured successfully and you can start to enjoy the Internet. If the websites cannot be accessed, please refer to "**T4. What can I do if I cannot access the internet?**" in the **Troubleshooting** guide.

- Note For the advanced configurations, please refer to the User Guide on the CD-ROM provided.
- The above configurations only need to be set once. If you want other computers in your LAN to access the Internet, please connect the desired computer to the ADSL Router directly. If the additional computer can not access the Internet, please set that computer referring to"**T3. What can I do if I cannot access the web-based configuration page?**" in the **Troubleshooting** guide. **Note**

#### **T1. How do I restore my Modem Router's configuration to its factory default settings?**

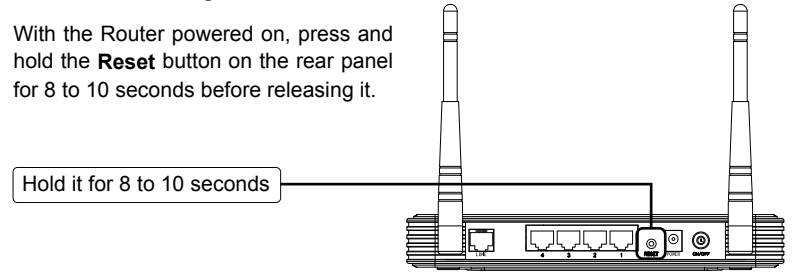

Once the Router is reset, the current configuration settings will be lost and you will need to re-enter all the parameters. **Note** 

#### **T2. What can I do if I forgot my password?**

- 1) Restore the Modem Router's configuration to its factory default settings. If you don't know how to do that, please refer to section **T1**.
- 2) Use the default user name and password: **admin**, **admin**.
- 3) Try to configure your Modem Router once again by following the instructions in the previous steps of the QIG.

#### **T3. What can I do if I cannot access the web-based configuration page?**

1) Configure your computer's IP Address.

#### **For Windows XP OS**

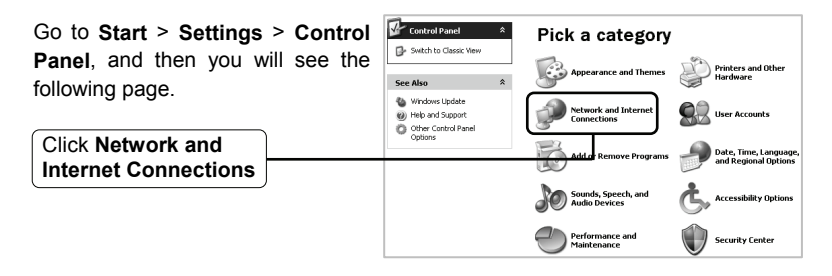

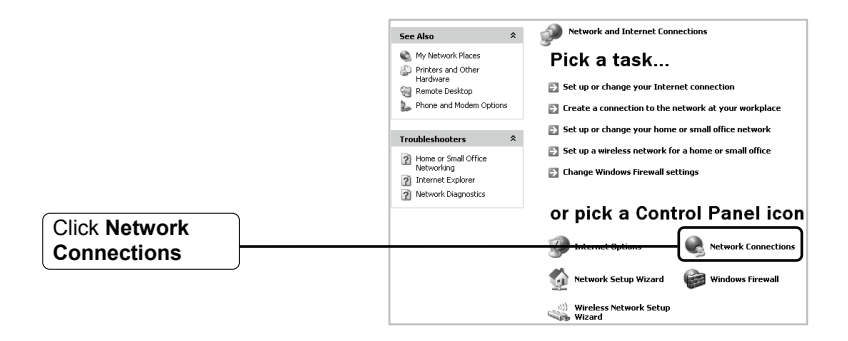

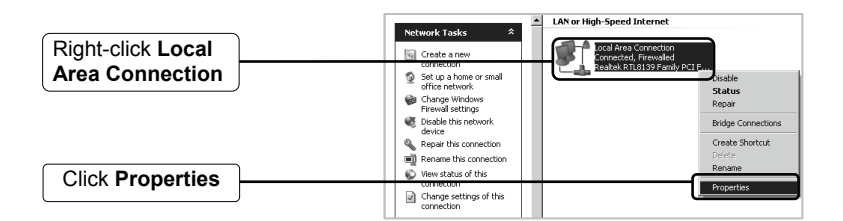

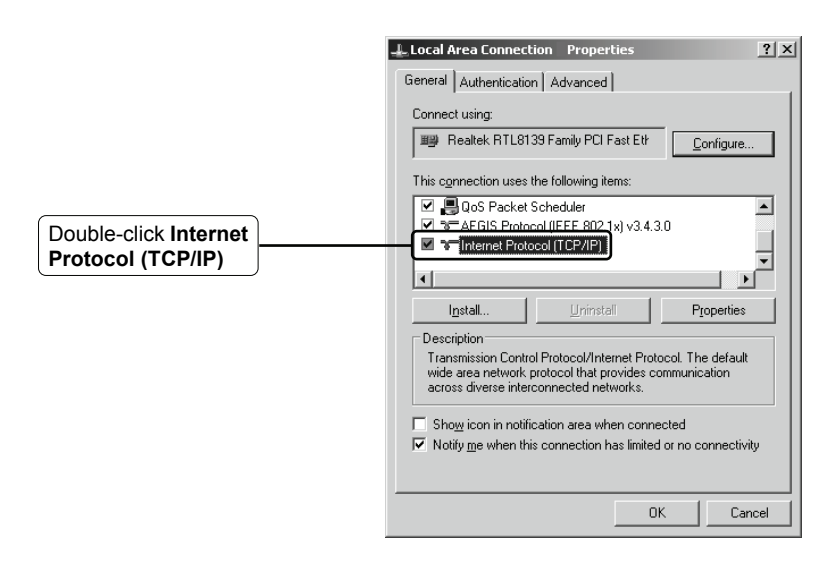

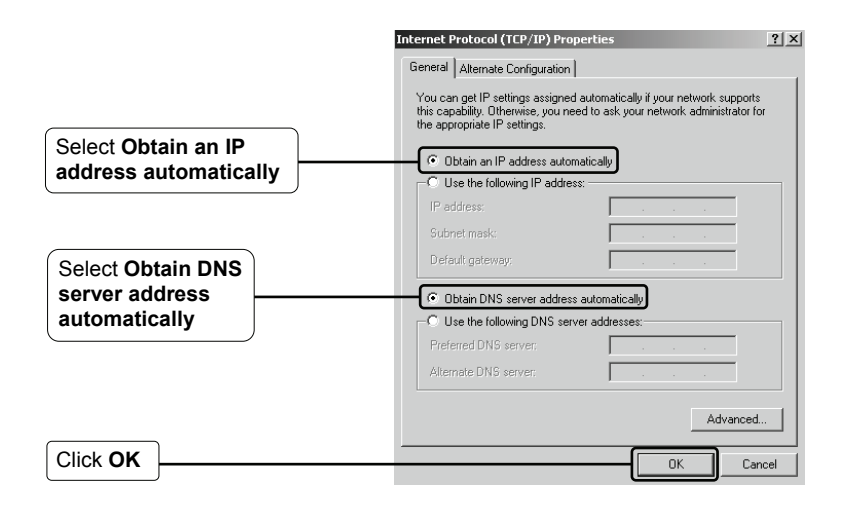

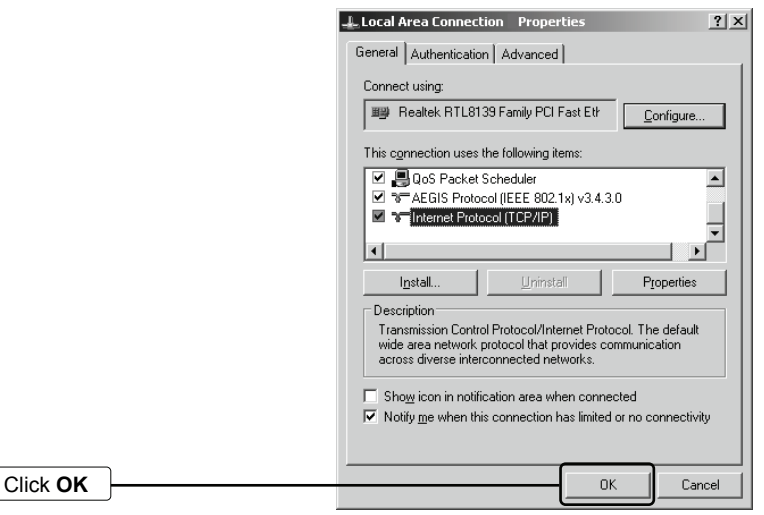

#### **For Windows Vista OS**

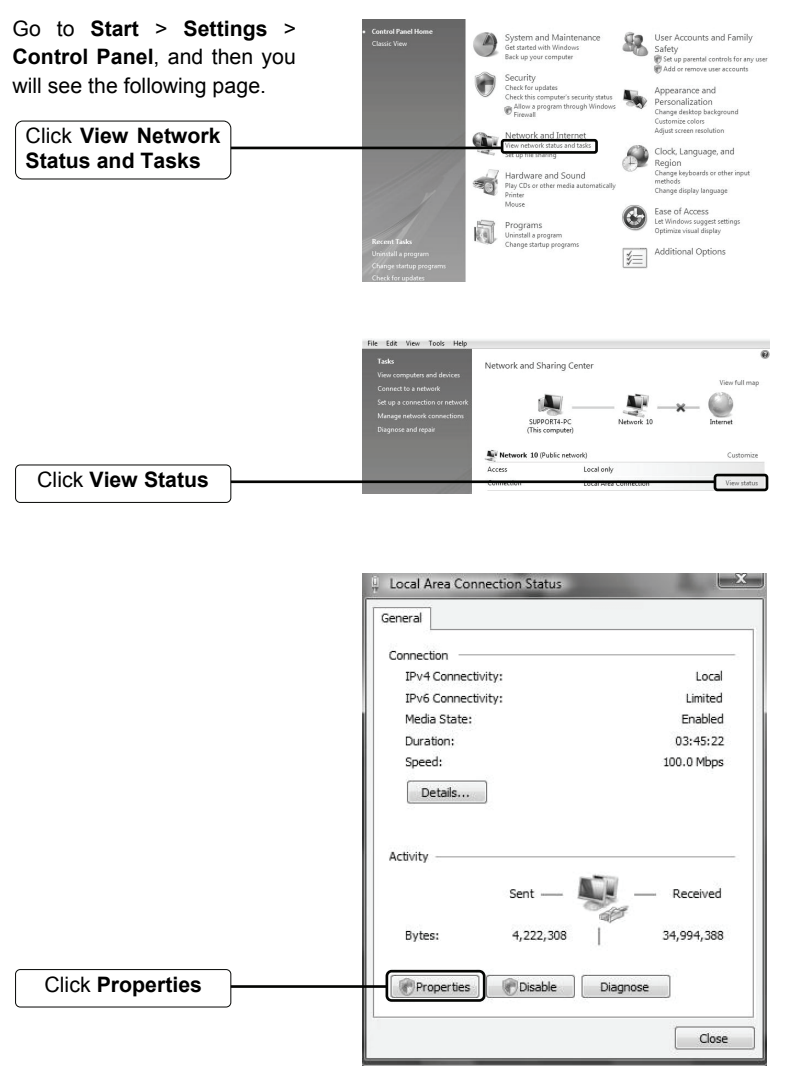

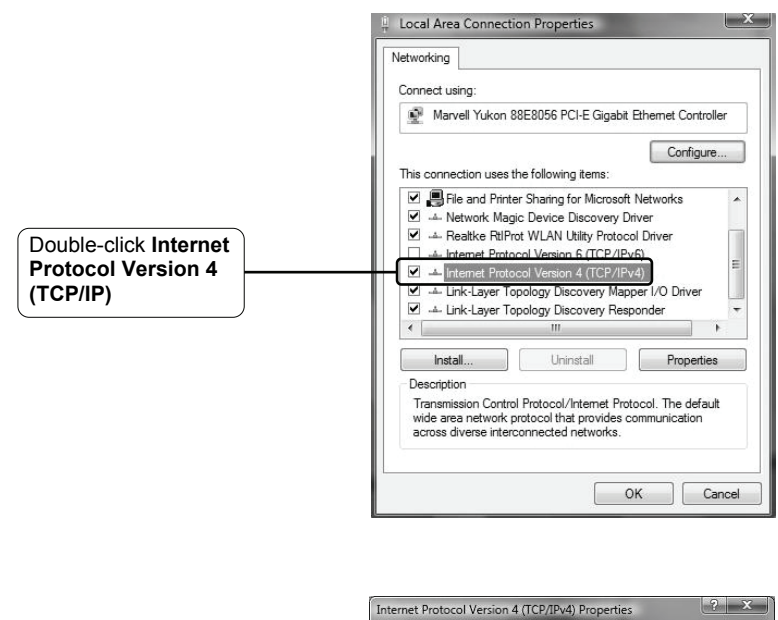

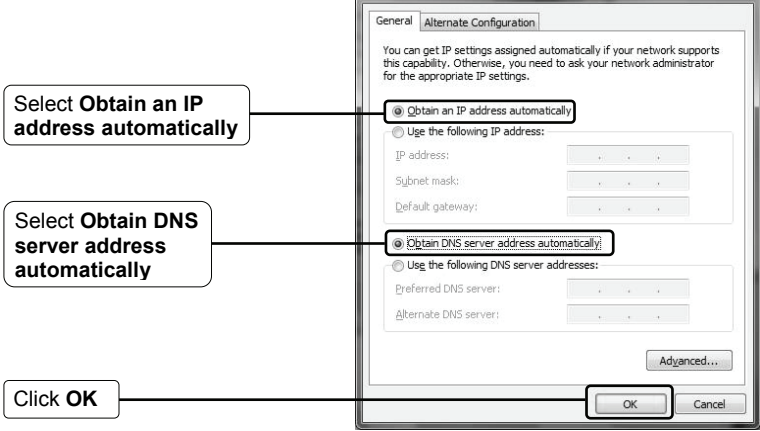

2) Configure your IE browser

Open your IE browser, click about:blank - Microsoft Internet Explorer **Tools** tab and you will see the File Edit View Favorites Tools Help Mail and News  $\bigodot$  Back  $\star$ following screen. |x] Pop-up Blocker Address **a** about:blank Manage Add-ons... Synchronize... Windows Update Windows Messenger Diagnose Connection Problems... Click **Internet Options…**Internet Options... **Internet Options**  $|?|x|$ General | Security | Privacy | Content | Connections | Programs | Advanced |  $\bigcirc$  To set Setup. To set up an Internet connection, click Setup. Dial-up and Virtual Private Network settings  $\overline{\mathsf{Add}}$ Bemove Choose Settings if you need to configure a proxy Settings server for a connection. Select **Never dial**  Never dial a connectio **a connection** connection is not present  $\hat{C}$  Always dial my default connection Set Default Guvent None : Local Area Network (LAN) settings: LAN Settings do not apply to dial-up connections. LAN Settings... Choose Settings above for dial-up settings. Click **OK**   $n<sub>K</sub>$ Cancel Apply

Now, try to log on to the Web-based configuration page again after the settings above. If you still cannot access the configuration page, please restore your Router to its factory default settings and reconfigure your router following the instructions of this QIG. Please feel free to contact our Technical Support if the problem still exists.

#### **T4. What can I do if I cannot access the Internet?**

- 1) Check to see if all the connectors are connected well, including the telephone line, Ethernet cables and power adapter.
- 2) Check to see if you can log on to the web management page of the Modem Router. If you can, try the following steps. If you cannot, please set your computer referring to **T3** then try to see if you can access the Internet. If you still cannot access the Internet, please contact our technical support.
- 3) Consult your ISP and make sure all the VPI/VCI、Connection Type, account username and password are correct. If there are any mistakes, please correct the settings and try again.
- 4) If you still cannot access the Internet, please restore your Modem Router to its factory default settings and reconfigure your Modem Router by following the instructions of this QIG.
- 5) Please feel free to contact our Technical Support if the problem still persists.
- For more details about Troubleshooting and Technical Support contact information, please logon to our Technical Support Website: **http://www.tp-link.com/support/Support.asp Note**

# **Appendix Wireless Security Setup**

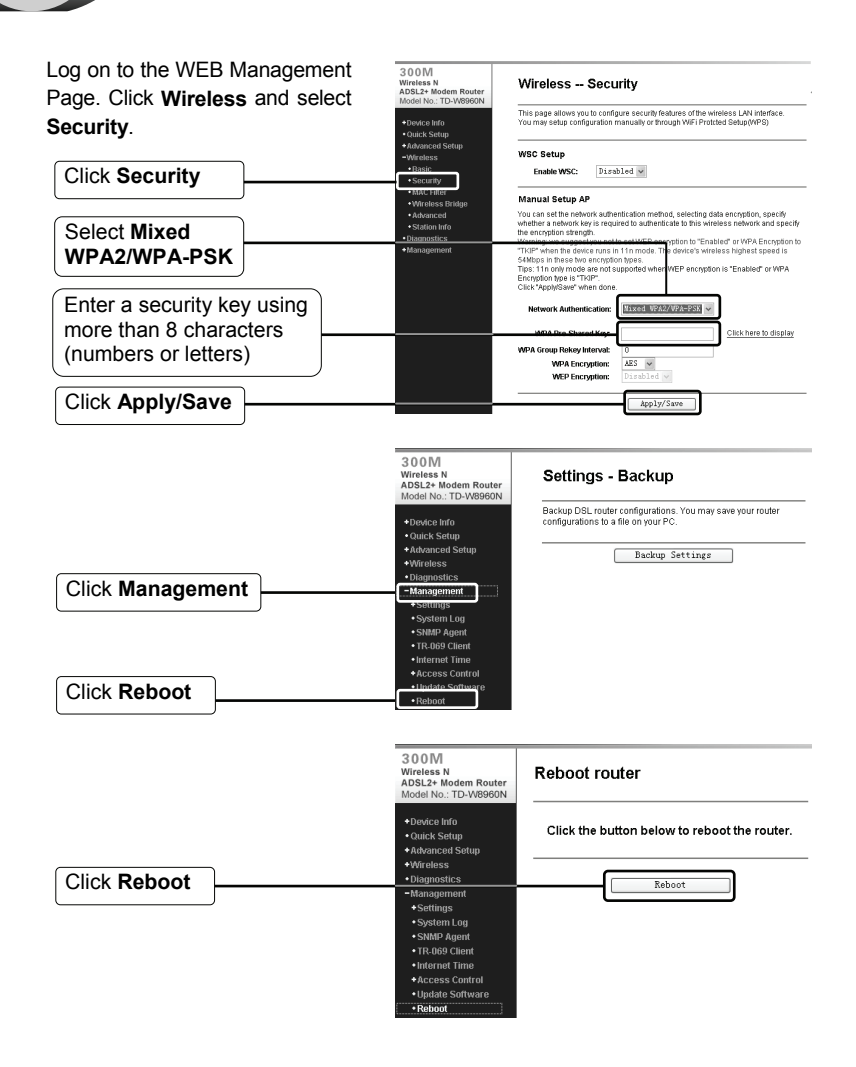

## **Technical Support**

- For more troubleshooting help, go to **www.tp-link.com/support/faq.asp**
- To download the latest Firmware, Driver, Utility and User Guide, go to **www.tp-link.com/support/download.asp**
- $\blacksquare$  For all other technical support, please contact us by using the following:

#### **Global**

#### **USA/Canada**

Tel: +86 755 26504400 E-mail: support@tp-link.com Service time: 24hrs, 7days a week

Toll Free: +1 866 225 8139 E-mail: support.usa@tp-link.com Service time: 24hrs, 7days a week

#### **Australia & New Zealand**

Tel: AU 1300 87 5465 NZ 0800 87 5465 E-mail: support@tp-link.com.au Service time: Monday to Friday 9:00 AM to 9:00 PM AEST

#### **Singapore**

Tel: +65 63376138 E-mail: support.sg@tp-link.com Service time: 24hrs, 7days a week